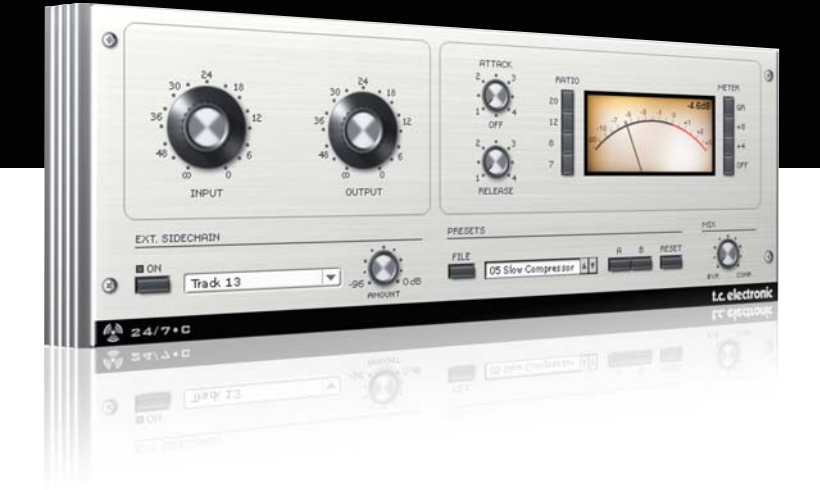

# **Manual** 24/7•C for PowerCore

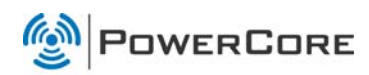

# tc electronic

## **SUPPORT AND CONTACT DETAILS**

## TC SUPPORT INTERACTIVE

The TC Support Interactive website www.tcsupport.tc is designed as an online support and information center. At the site you can find answers to specific questions regarding TC software and hardware. All known issues are stored in a database searchable by product, category, keywords, or phrases. Under the section "My Stuff" you can login to check the status of your questions, download materials such as product manuals, software updates and new presets.

This site has been specifically designed to meet the needs of our users. We constantly update the database and you will find the site to be a huge resource of information. Browse through Q&A's and discover new aspects of your TC product.

If you can't find an answer online, you have the option of submitting a question to our technical support staff who will then reply to you by e-mail. The TC Support Team is on constant alert to help you in any way they can.

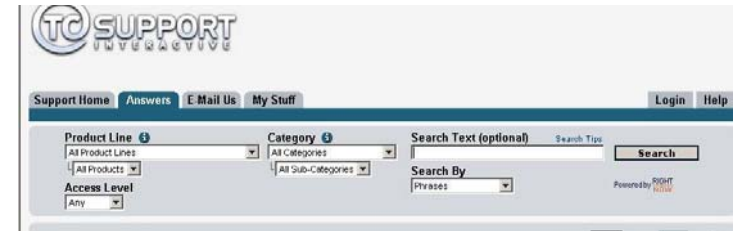

#### Contact Details:

Alternatively, you may contact the TC Electronic distributor in your area, or write to:

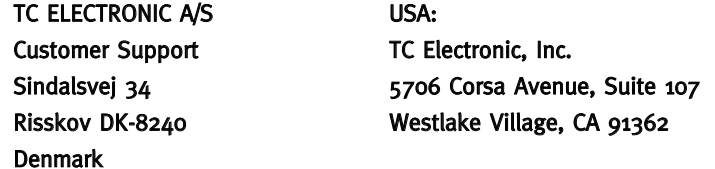

www.tcelectronic.com

© BY TC ELECTRONIC A/S 2007. ALL PRODUCT AND COMPANY NAMES ARE TRADEMARKS OF THEIR RESPECTIVE OWNERS. VST IS A TRADEMARK OF STEINBERG AG, AUDIO UNITS IS A TRADEMARK OF APPLE COMPUTER, INC. ALL SPECIFICATIONS SUBJECT TO CHANGE WITHOUT NOTICE. ALL RIGHTS RESERVED. TC Electronic is a TC Group company.

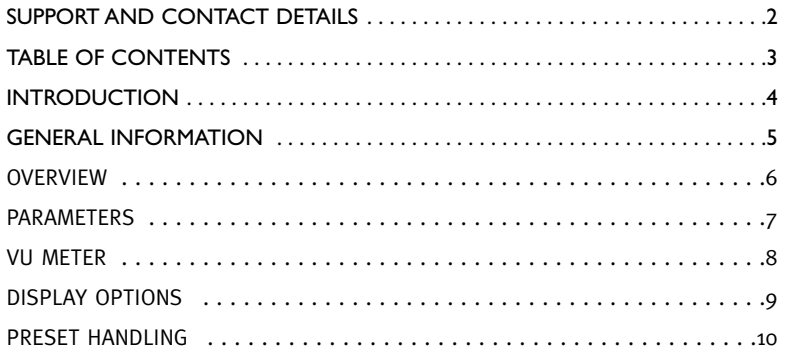

## **INTRODUCTION**

24/7•C Compressor Limiter Plug-In delivers classic dynamics processing suitable for a wide range of compression needs: from vocals and leads to drum loops and even complete mixes. 24/7·C delivers a harmonious blend of warmth, color and energy.

 $24/7$ •C is meticulously modeled after a vintage leveling amplifier known for its colorful tone.

 $24/7$ •C is perfectly suited for adding bite to drum and guitar tracks, adding presence to vocals that sit up-front in a mix, adding energy to a track, or simply applying a rich, warm texture to a single track or a complete mix.

For a detailed description of dynamics processing, please refer to the "The Compression Process" and the "The Limiting Process" sections of the PowerCore CL manual PDF.

## GETTING STARTED

## Scroll Wheel Support

If you are using a host application that supports this feature, all parameters support scrolling on both Windows XP and Mac OS X. Simply place the mouse over a parameter value field and use the Scroll Wheel to increment/decrement the associated parametervalue.

#### Key Commands

In most host applications, Plug-Ins support keyboard commands for certain functions. The following key commands are available for all Plug-In parameters.

Key Commands in Mac OS Key Commands In Windows Reset To Default = Alt  $Reset$  To Default = Shift & Control

## DSP USAGE

For each open instance of the 24/7•C on PowerCore devices (X8, FireWire, Compact, Express, mkII, Unplugged), the following DSP usage applies:

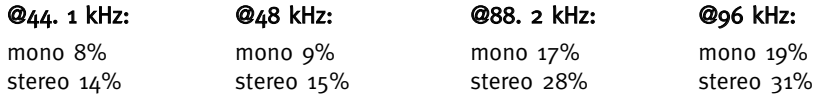

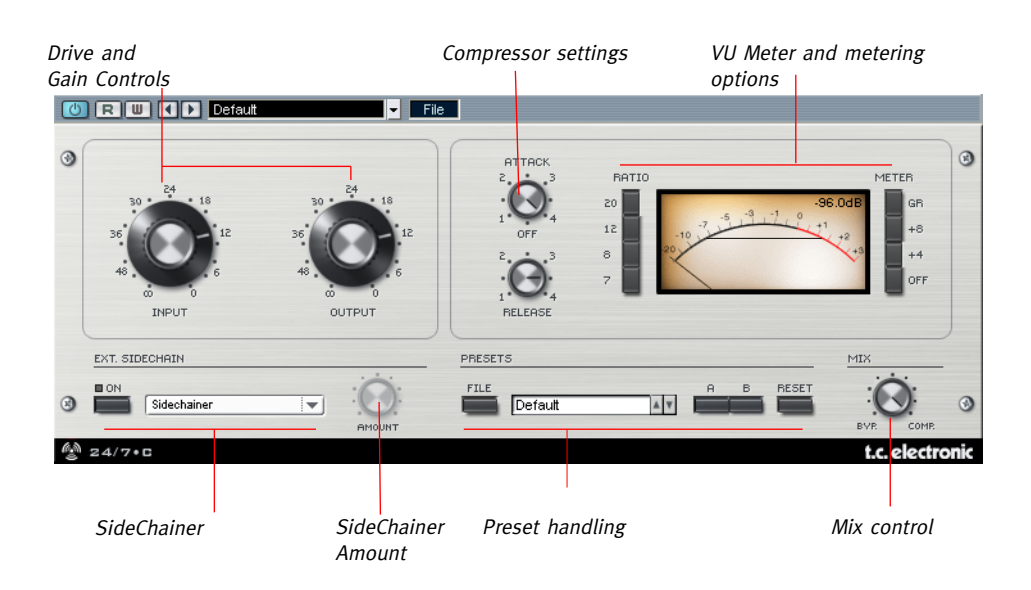

WARNING: Do not be mislead by the attack and release knobs; unlike contemporary compressors, turning the knob of this Plug-In clockwise results in faster attack and release times!

## GENERAL PARAMETERS

#### Input Drive

By changing the Input Drive, you will change how much the dynamic content of the input signal will be compressed: the more you drive the Input, the more compression will be applied to the signal.

## Output Gain

Set the output gain to adjust the level after compressing the signal.

## Attack

The attack knob varies the attack time of the compressor. High settings result in fast attack times, - lower settings result in slow attack times.

#### Release

The release knob varies the release time of the compressor. The higher the value of this parameter, the faster the release time.

## Ratio

The ratio buttons change the compression ratio to 1 of 4 default ratios: 4:1, 8:1, 12:1, and 20:1. When no button is engaged, the compressor is not active, but the input and output gain will effect the level of the sound.

## EXT. SIDECHAINER

## Introduction

Sidechaining in audio production refers to using the dynamic content of one track to control the processing of an effect inserted on another track. Applications for sidechaining are numerous. The TC SideChainer plug-in is included with the PowerCore package and is used in conjunction with a number of plug-ins, one of these being the  $24/7$ •C.

By using the TC SideChainer plug-in with  $24/7$  C when mixing, you are able to create both "ducking compression" as well as de-ess processing.

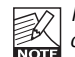

Please refer to the SideChainer plug-in manual on the CD for additional information on usage of the SideChainer plug-in.

## SIDECHAINER PARAMETERS

## On

For the 24/7•C to respond to an instance of the SideChainer plug-in press "ON" and select the relevant SideChainer instance from the drop-down menu.

#### Amount

The Amount parameter determines how responsive the  $24/7$  C should be to the dynamic content on the selected sidechain.

## Mix Control - Parallel Compression

Typically a compressor will process the entire signal fed to its input. However, with the Mix control you can process the signal using what is commonly known as "Parallel Compression". Parallel compression allows mixing of the processed/compressed signal with the dry/uncompressed signal. In many situations this will give you the "best of both worlds". - The punch from the dry signal and the peak control from compression.

## Combination

 $24/7$ •C can have several ratio buttons engaged at the same time. When pressing multiple ratio buttons, the ratios are added together. So, if you engage the 12 and 20 buttons, your compression ratio will be set to 32: 1. To engage multiple ratio buttons, hold the "Shift" key while engaging the buttons.

## All

 $24/7$  C has the ability to engage all Ratio buttons at the same time. This popular trick will result in a somewhat quirky behavior, that is certainly worth trying.

The VU Meter indicates either the Peak or RMS average of your signal, depending on the Display Options selected. The numeric readout is always an absolute Peak value, plus the calibration set by the Meter parameter.

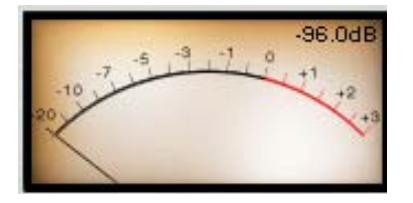

Should your PowerCore cards be fully loaded and there is not enough free processing on your DSPs, the display will come up in a disabled state. Should this occur, it is advised to remove the Plug-In from the mix.

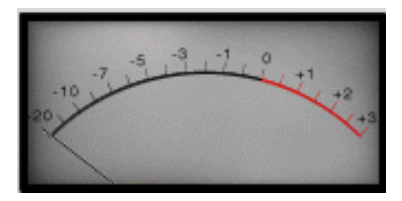

## Meter

When the "OFF" button next to the VU meter is engaged, the Plug-In is completely bypassed. Gain Reduction can be displayed when selecting the GR button. It is also

possible to calibrate the meter to view the level with an offset. The calibration options are  $+4$  and  $+8$ .

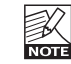

The calibration set in the Meter section will affect both the needle and the PPM readout.

## VU METER DISPLAY OPTIONS

By single clicking on the VU meter, you will have access to some additional display options.

## Meter Input/Output

This option selects the placement of the meter in the signal path, either pre-processing (Input) or post-processing (Output).

#### Peak Hold

The Peak Hold option will vary the time that the maximum peak value is displayed in the meter: the hold time range, in seconds, is 10, 6, 1, None or Forever – which is handy when you are not watching too closely. There is also a Reset option, useful for those times when Peak Hold Forever is engaged.

#### Needle Sensitivity

This option will change the behavior of how the Needle responds to audio. The higher the value selected, the faster and more "tweaky" the needle will respond to the metered signal. The lower the value, the slower and smoother the needle will respond to the metered signal.

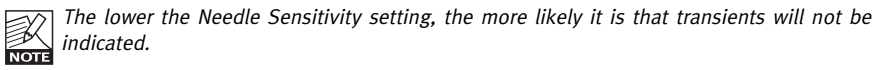

#### Meter Scale

This option will set the metering scale of the VU meter. When selecting Peak as the metering scale, you are metering the maximum amplitude of the signal. When "RMS Average" is selected as the metering scale, you are metering the average amplitude of the signal, which is approximately a difference of 3 dB on a logarithmic dB scale.

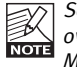

Selecting "RMS Average" may not reflect much signal activity at most settings due to the overall scale of the meter. Generally, you will want to have "Peak" selected as the default Meter Scale.

## **PRESET HANDLING**

## **PRESET HANDLING**

#### Introduction

We recommend using the dedicated PowerCore file handling system that, apart from recall; store and compare facilities, allows for easy exchange of entire preset folders with other users, between Windows/Mac platforms and also between different host applications.

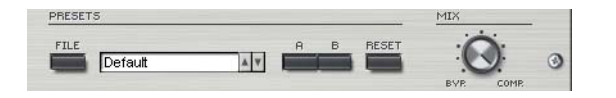

## File

Click "File" to open the File menu.

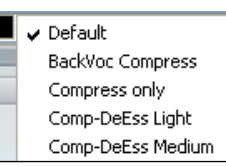

Load Preset: Select to load presets from the default preset location.

Save Preset: Select to save the preset in My Presets folder.

My Presets: Via "My Presets" you are able to load you own presets.

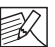

If you chose to store presets in other locations than the "My Preset" folder, these **NOTE** presets will not appear in the "My Preset" drop down menu. However, you can still navigate to, and load these presets via the Load Preset function.

## Preset name

This is the name of the preset.

## Up/down

The [Up]/[Down] arrows can be used to browse through all presets.

## A/B

With the A/B compare function you can easily compare different parameter settings when working with the plug-in.

When you start working with your preset, the A/B button is grayed out. This state indicates that the settings in both memory locations A and B are identical - so there is actually nothing to compare.

As soon as you touch one of the parameters, the memory location "A" will be active. All parameter changes will be applied to memory location "A". If you switch to memory location "B", you go back to the starting point, and all further changes will now be applied to memory location "B".

Every time you press the A/B button, you will toggle between these two memory locations.

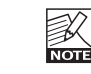

The A/B memory locations are temporary settings only! Saving a preset, will save the currently selected memory location only. The setting of the other (hidden) memory location will not be saved!

## Reset

Click "Reset" to clear memories A/B and return to the originally recalled preset.

## DEFAULT PRESET LOCATIONS

The following locations will describe where you can find the presets, which are stored in a folder unique to each plug-in:

## Mac OS X preset paths:

Factory presets:

<Macintosh HD>/Library/Application Support/TC Electronic/<plug-in name>/Presets/

#### User presets:

/Users/<user name>/Library/Application Support/TC Electronic/<plug-in name>/Presets/

## Windows preset paths:

Factory presets:  $\overline{C}$ :\Program Files\TC Electronic\cplug-in name>\Presets

User presets:

C:\Documents and Settings\<your user name>\My Documents\TC Electronic\<plug-in name>\Presets

- To delete a preset file, simply move it to the "Trash" or "Recycle bin".
- To create a new sub-folder that appears in the plug-in menu, simply create a new folder in the plug-in folder that resides in the PRESETS folder of the plug-ins default preset location.

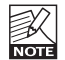

A folder will not appear in the Preset File menu unless it has at least one preset inside!